附件 **1**:

## 研究生新生学籍自查查询流程

学生具体操作步骤如下:

1. 登录学信网: https://www.chsi.com.cn/, 点击"学籍查询";

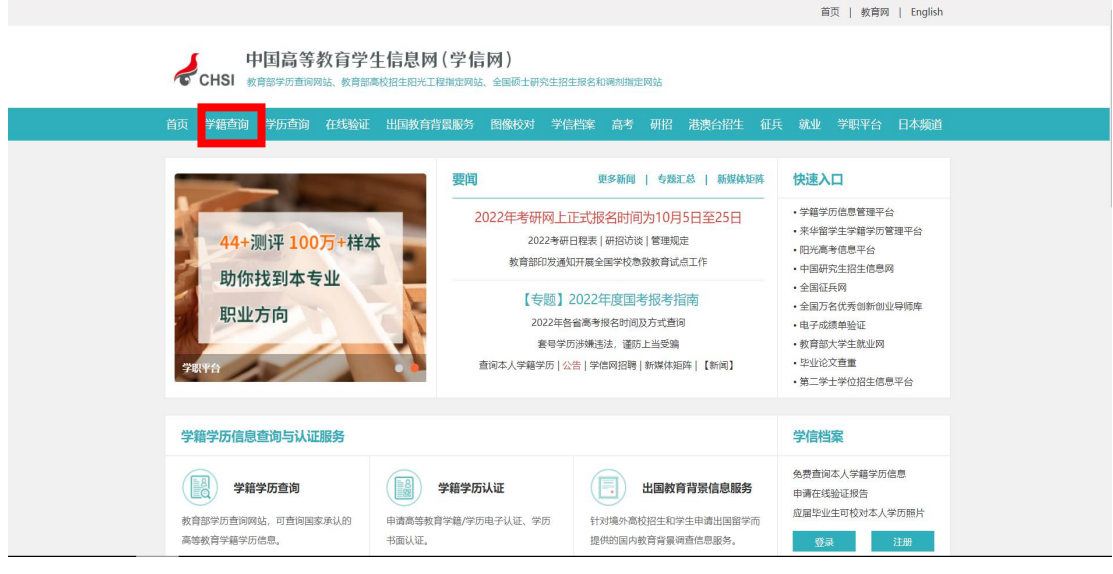

2. 如已有学信网账号,请直接登录学信档案,如没有学信网账号,请先注册后, 再登录学信档案:

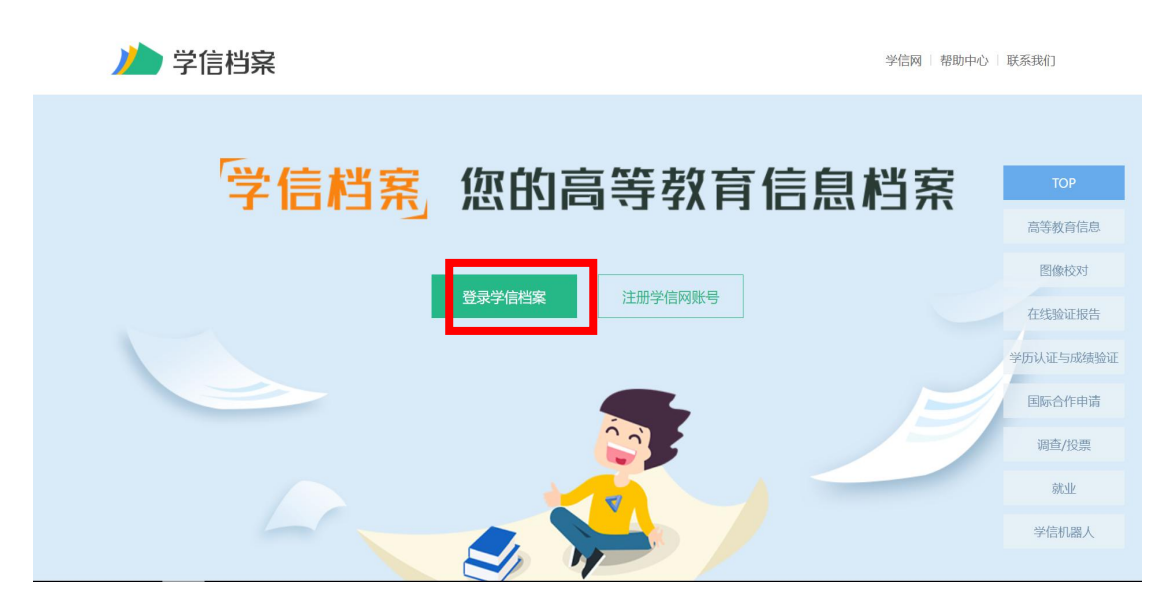

第 1 页 共 3 页

注册时特别注意:

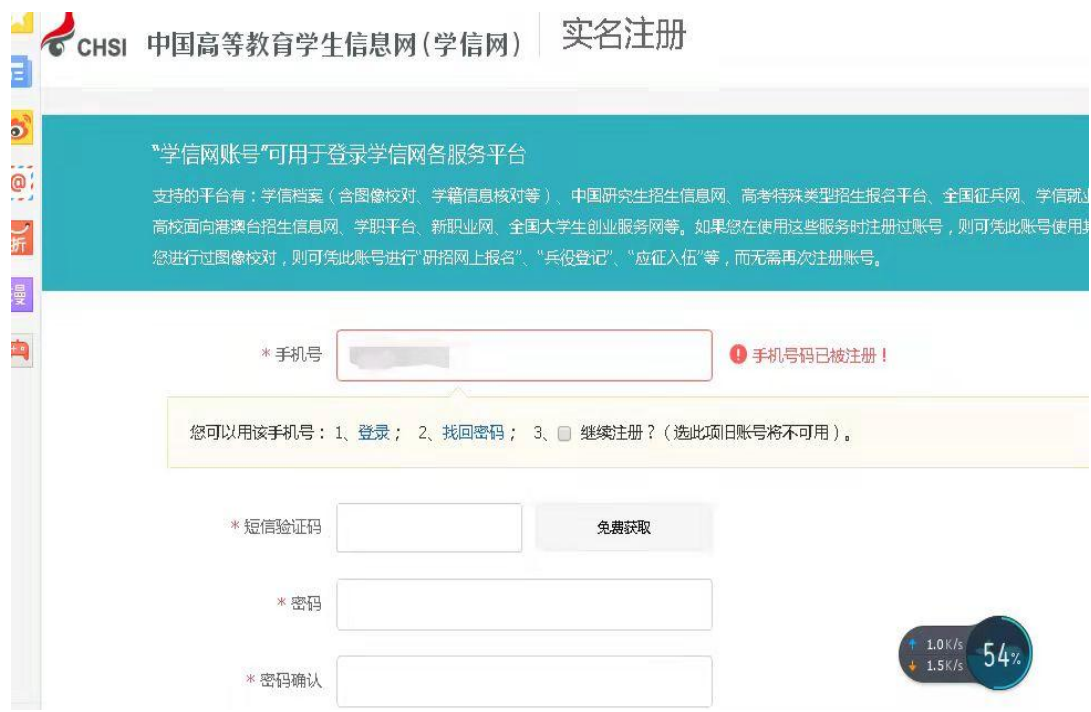

(1)必须学生本人注册,坚决不允许他人代注册。

(2)务必认真填写自己的姓名、身份证号码、邮箱、密保问题等信息,填入的 姓名和身份证号,必须和自己学籍信息保持一致,否则无法正确链接到个人的学 籍信息。

(3)不要多填入空格或其他字符,身份证号码带有字母 X 的请填大写字母。密 保问题请填写真实答案。

(4)点击"注册"前,务必再次仔细检查填写好的信息,再注册。此账号将是 学生个人登录教育部学信网查询个人学籍,乃至以后验证学历证书信息、就业时 核查学历信息的唯一账号。请注册后妥善保管自己的密码。

(5)若注册时收不到验证码,可能是因为学信网访问量过大。学生可以多尝试 几次或者选择其他时间再注册。

3.注册完成后登录(建议选择身份证号登录)

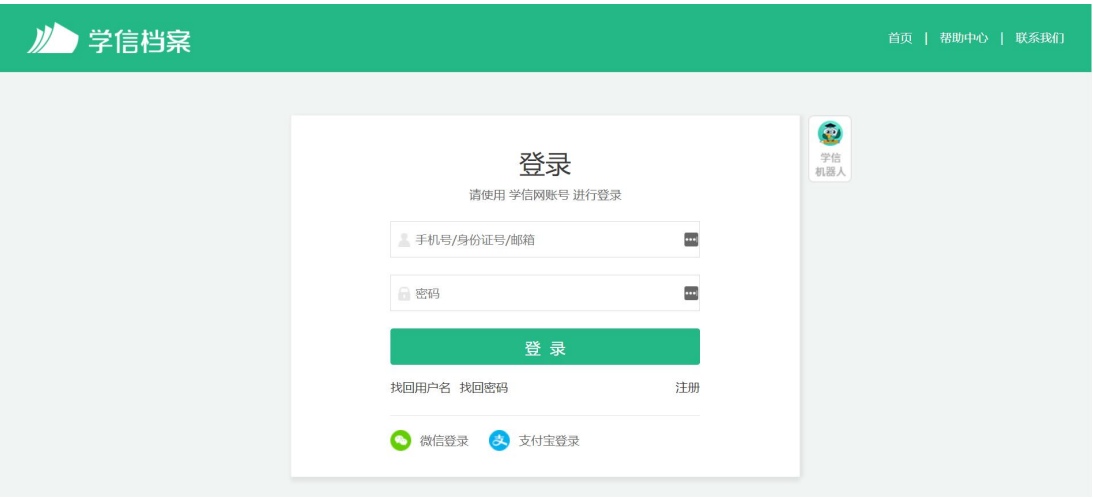

## 4.点击"高等教育信息"-学籍模块

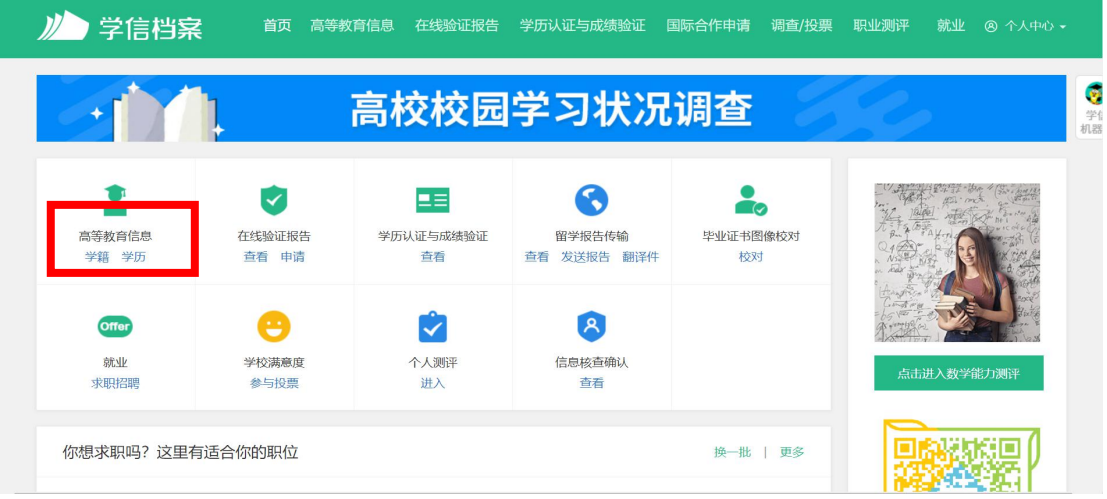

## 5.在打开的页面中,认真核对学籍信息

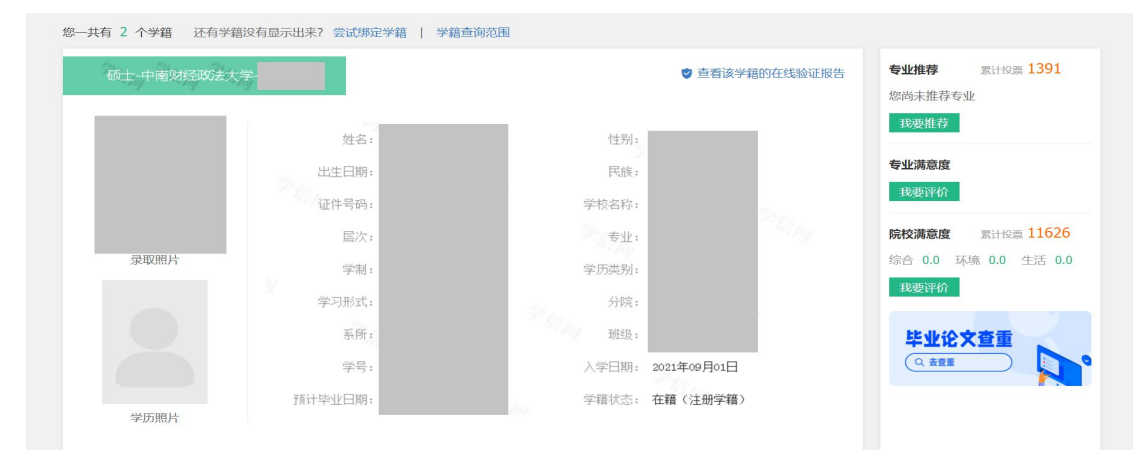

特别要注意的是核对"学籍状态"一项,是否为"在籍(注册学籍)"。

第 3 页 共 3 页